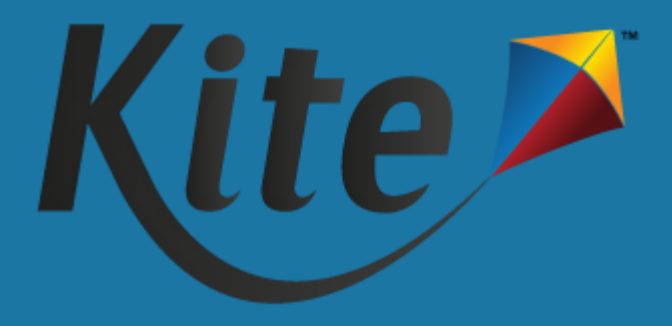

# **NM-Assessment of Science Readiness: Kite Practice Test Guide**

Spring 2024

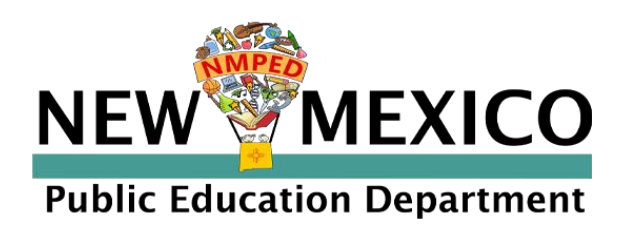

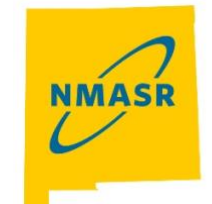

**NEW MEXICO ASSESSMENT** OF SCIENCE READINESS

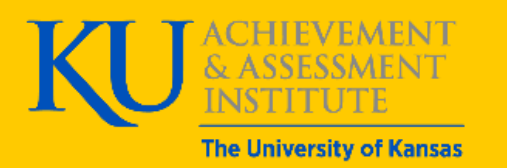

**Assessment & Technology Solutions** 

# <span id="page-1-0"></span>**Contents**

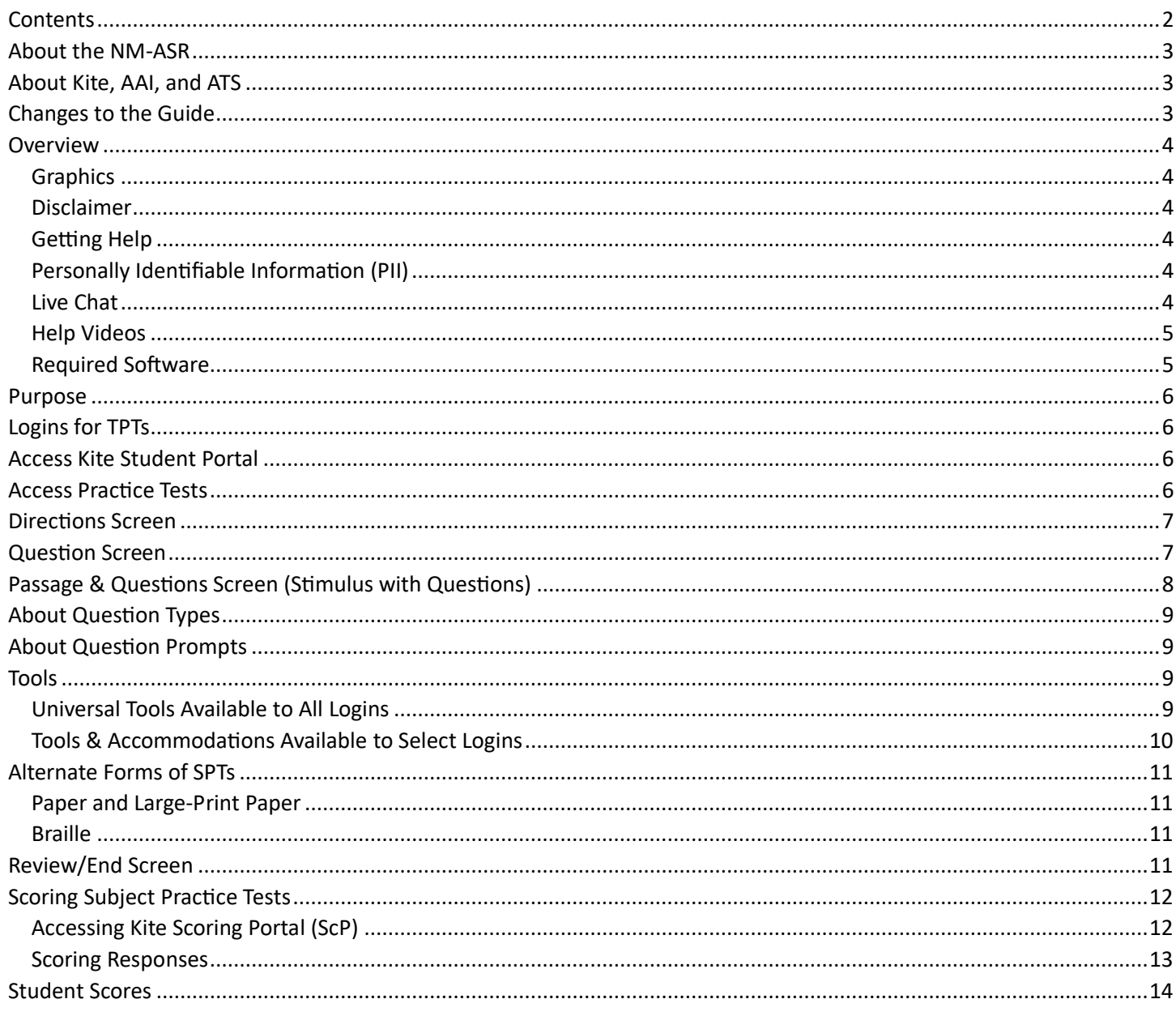

# <span id="page-2-0"></span>**About the NM-ASR**

The New Mexico Assessment of Science Readiness (NM-ASR) assesses the *New Mexico STEM Ready!* science standards, which combine the NGSS and New Mexico's six specific standards. The standards focus on important disciplinary core ideas, scientific and engineering practices (e.g., ask questions, develop and use models), and crosscutting concepts that apply across scientific disciplines (e.g., patterns, cause and effect, stability and change). The NM-ASR will provide information regarding each student's progress toward the achievement of essential knowledge and skills that will help them explain and make sense of phenomena in the world around them, solve problems, and apply their scientific literacy to understand the scientific dilemmas they may face as adults. The NM-ASR is administered in either computer-based test (CBT) or paper-based test (PBT) formats.

NOTE: For NM-ASR, students are initially enrolled in Kite by NM-PED.

# <span id="page-2-1"></span>**About Kite, AAI, and ATS**

The Kite Suite is developed by the Assessment and Technology Solutions (ATS), which is a center under the Achievement and Assessment Institute (AAI). AAI is a service and research entity with the School of Education and Human Sciences at the University of Kansas.

# <span id="page-2-2"></span>**Changes to the Guide**

The following table lists the changes made to this guide since the last major release of the documentation.

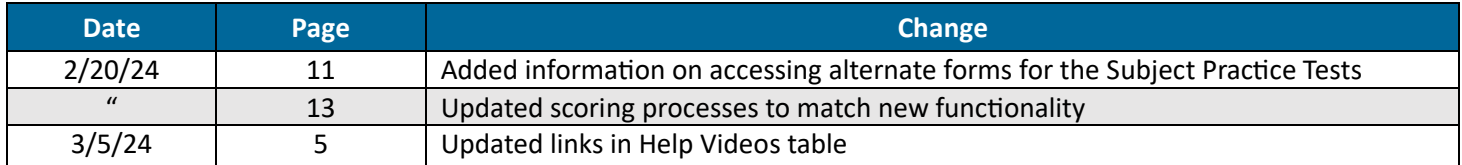

# <span id="page-3-0"></span>**Overview**

The Practice Test Guide assists test coordinators (TCs) and test administrators (TAs) in delivering practice tests to students that will be taking the NM-ASR summative science assessment in Kite Student Portal (SP). TCs typically have the role of District Test Coordinator (DTC) or Building Test Coordinator (BTC) in Kite Educator Portal (EP). TAs typically have the role of Teacher (TEA) in EP.

For additional manuals, please see the program website in [Table 1: Contact and Program Resources](#page-3-6)

### <span id="page-3-1"></span>**Graphics**

Every effort was made to ensure the graphics in this manual match what users will see. Expect some slight differences depending on the operating system used. Names and organizations shown are fictitious.

#### <span id="page-3-2"></span>**Disclaimer**

Kite® and the Kite logo are trademarks of The University of Kansas. All other trademarks referenced in this guide belong to their respective owners.

### <span id="page-3-3"></span>**Getting Help**

The Kite Service Desk provides support to educators through phone calls, email, and live chat in EP. The Service Desk is closed on weekends and the week between Christmas and New Year's Day. Contact the Kite Service Desk or view the program website using the methods below.

#### <span id="page-3-6"></span>*Table 1: Contact and Program Resources*

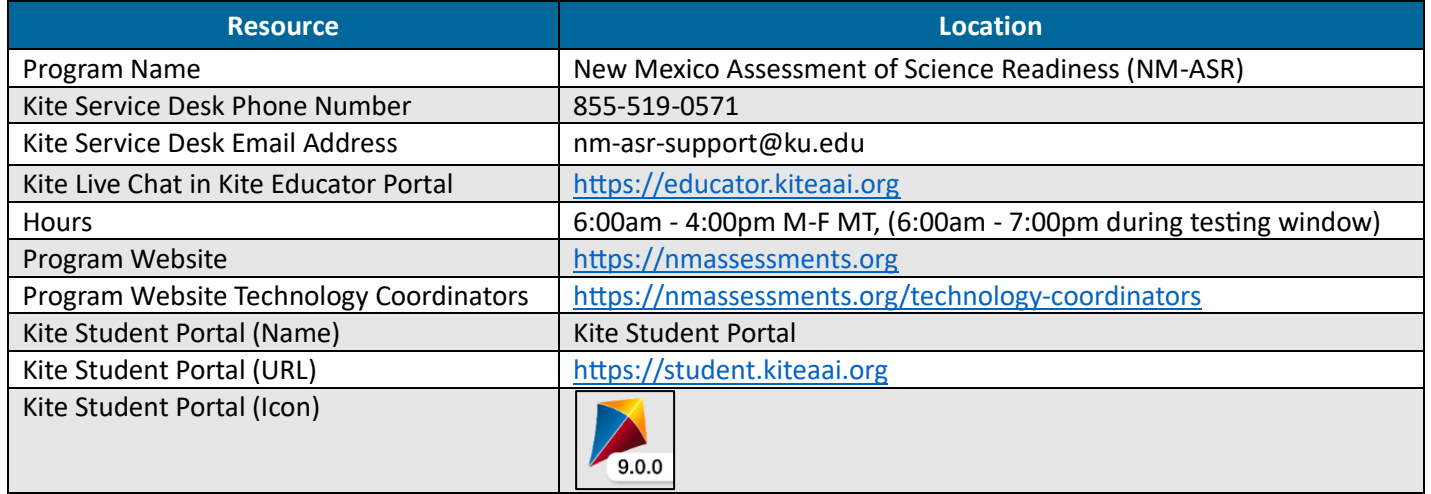

#### <span id="page-3-4"></span>**Personally Identifiable Information (PII)**

**Do not send** any Personally Identifiable Information (PII) (e.g., first name, last name, date of birth, and social security) for a student via email or Live Chat. This is a federal violation of the Family Education Rights and Privacy Act (FERPA). PII information may also include combinations of data such as a student ID and school name.

**Do send** the student ID number only and the error or concern you are reporting regarding the test taker.

#### <span id="page-3-5"></span>**Live Chat**

Live Chat in EP may be used to contact the Kite Service Desk during normal business hours.

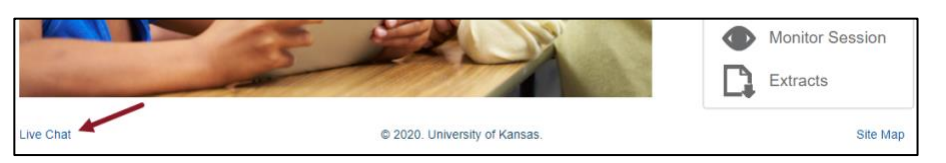

#### <span id="page-4-0"></span>**Help Videos**

The training video titles listed below are available in EP under the Help menu and on your program website.

*Table 2: Help Videos Available*

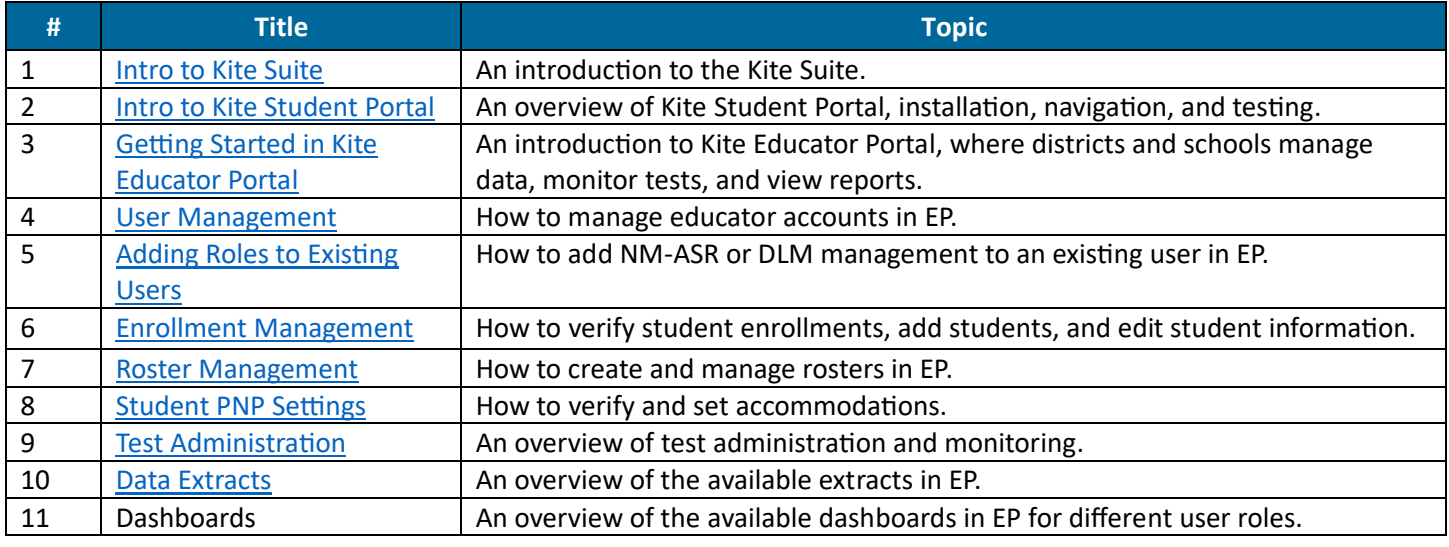

NOTE: Linked videos are available now. Other videos will be updated as soon as they are available.

#### <span id="page-4-1"></span>**Required Software**

To use EP, your device should have a supported browser (i.e., Mozilla Firefox, Google Chrome, Microsoft Edge, or Safari), a PDF viewer such as Adobe Acrobat, and a spreadsheet program such as Microsoft Excel to create comma-separated values (CSV) files.

To use SP, you must have the SP application installed on your device. SP is available on Windows, Mac, Chromebook, and iPad.

NOTE: Technology Practice Tests can be viewed through the SP application or through a supported browser (i.e., Mozilla Firefox, Google Chrome, Microsoft Edge, or Safari). Subject Practice Tests may only be viewed through the SP application.

See your program website in [Table 1](#page-3-6) for more information on installing SP.

#### <span id="page-5-0"></span>**Purpose**

Practice Tests (PTs) help students gain confidence navigating the assessment and question types. For the NM-ASR, there are two types of practice tests: Technology PTs (TPTs) and Subject PTs (SPTs).

- TPTs are not scored and have public logins that students, teachers, technology coordinators, and parents can use freely to learn how to use SP to take assessments. TPTs provide practice on simple questions, successful manipulation of each question type, and build familiarity with different tools. TPTs include question instructions, video demonstrations, and pop-up coaching messages to help students navigate the item successfully. TPTs can be accessed via any modern web browser at this link: [https://student.kiteaai.org.](https://student.kiteaai.org/)
- SPTs are scored and have unique logins for each student. SPTs focus on more complex science-oriented questions that have the depth and rigor required for success on the summative assessment. Most questions are machine-scored, but each SPT has one open-ended questions that can be viewed and scored by teachers. SPTs can only be accessed from the SP application; they cannot be taken in a browser.

Special forms, including paper forms, large-print, and braille, modify the layout and formatting of different question types used in the alternate form booklets. Alternate forms include the SPTs only.

See the NM-ASR Test Coordinator Manual for information about accessing special forms.

# <span id="page-5-1"></span>**Logins for TPTs**

Teachers, students, parents, and other stakeholders can use the public logins shown below to access NM-ASR TPTs. These logins access practice tests that do not save answers and cannot be scored but may be used repeatedly.

The TPT accommodated form provides access to tools such as American Sign Language (ASL) videos, auditory calming, color contrast, color overlay, reverse contrast, and answer masking. The Spanish form includes the same items, translated into Spanish.

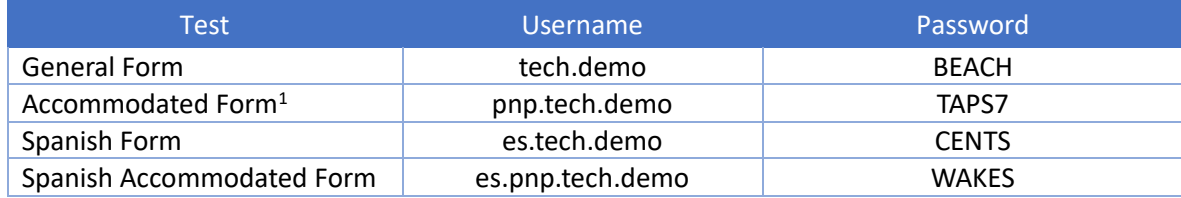

<sup>1</sup>Includes access to display enhancements and auditory calming, ASL Videos coming soon!

# <span id="page-5-2"></span>**Access Kite Student Portal**

All TPTs can be accessed via the SP application or in any modern browser (Firefox, Chrome, Edge, or Safari). SPTs require a student username and password and must be accessed using the SP application.

• TPTs: Enter [https://student.kiteaai.org](https://student.kiteaai.org/) in a browser or open the SP application on your computer.

Note: Browser access for SP is for TPTs only. Parents and students can access TPTs at home.

• SPTs: Open the SP application on your computer. See your program's website for installation instructions.

# <span id="page-5-3"></span>**Access Practice Tests**

- 1. Open SP.
- 2. Enter a username and password.
- 3. Select **Sign In**.
- 4. The Welcome screen displays. Select **Practice First**.
- 5. **Technology** or **Science** will display on the left.
- 6. Select **Take Test** next to the desired test.

#### ©2024 The University of Kansas 6

# <span id="page-6-0"></span>**Directions Screen**

After selecting the desired test, students encounter the direction screen. The test name displays at the top of the screen.

- All students can have directions read aloud by selecting the **Speaker icon**.
- **Go Back** takes the student to the test selection screen.
- **Begin** takes the student to the first question.

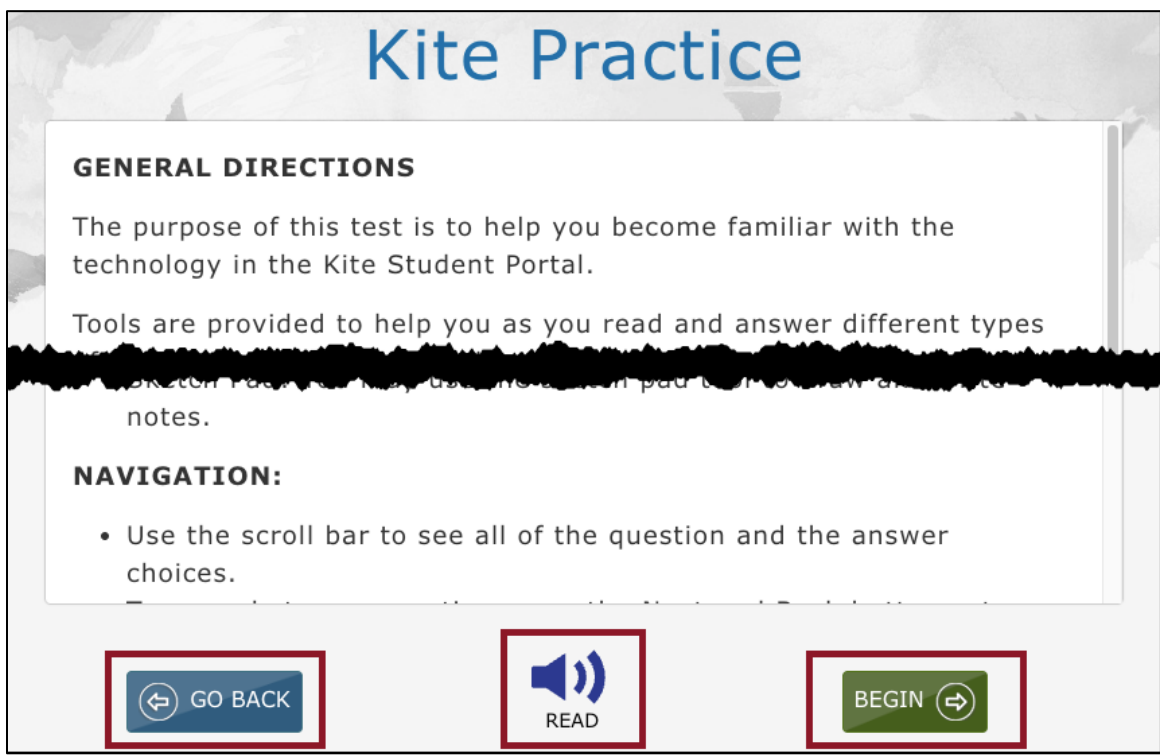

# <span id="page-6-1"></span>**Question Screen**

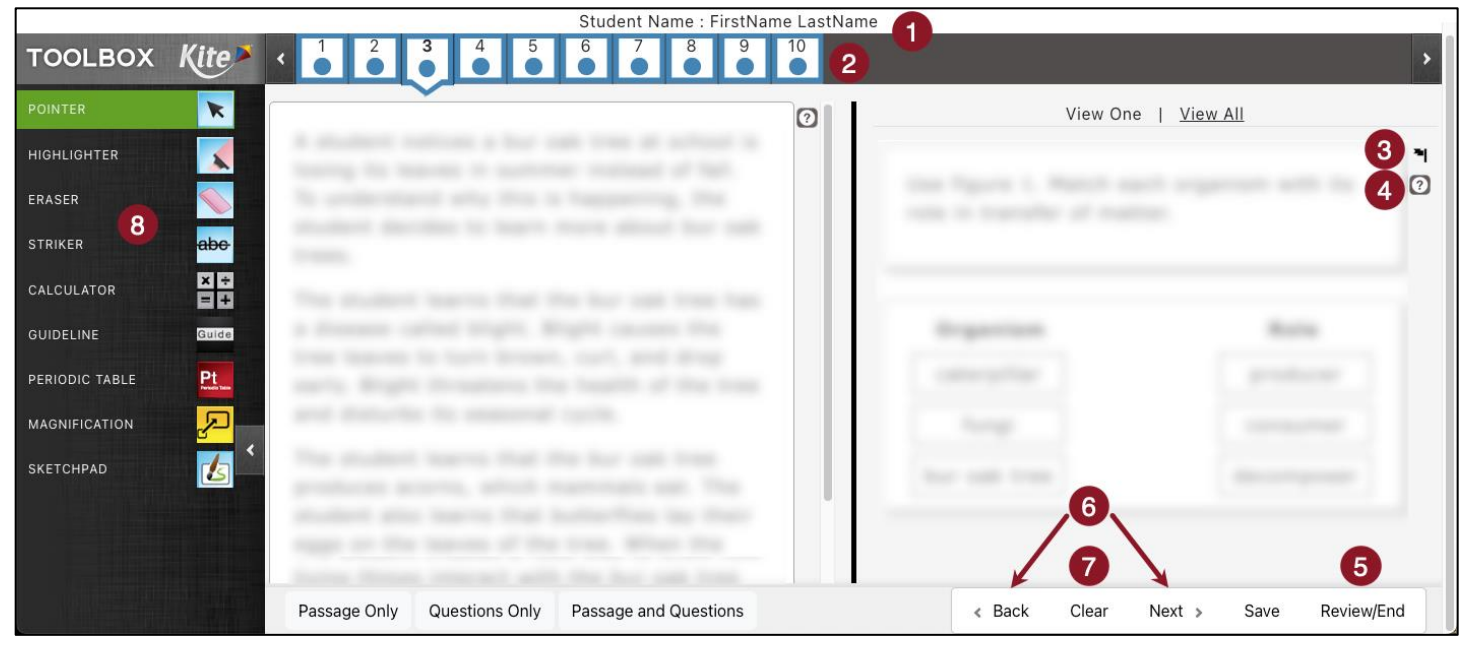

- 1. **Student Name**: View the student's name displayed as a fake practice student.
- 2. **Top Navigation Bar**: Select any number to go to the corresponding question.
- 3. **Flag Icon**: Select this icon to indicate this is an item to return to later. When selected:
	- A flagged question that is **unanswered** appears on a white background with a red border and a **red** flag below the number.
	- A flagged question that has been **answered** appears on a white background with a **blue** border and a **blue** flag with a small dot below the number.
- 4. **Help Icon**: Select to access directions about answering a question type. If available, a Help Video Icon will also display here. Help videos show how to answer the item correctly.
- 5. **Review/End Button**: This button will take a student directly to the review screen at the end of the test. See the Review/End Screen section in this document for additional information.
- 6. **Back and Next Buttons**: Select to move backward or forward an item at a time. If students click "Back" on the first question they are brought back to the directions page.
- 7. **Clear Button**: This button clears responses to a question and removes any highlighting the student has made on technology-enhanced questions.
- 8. **Toolbox**: Displays available tools. Select the caret icon to expand/contract the TOOLBOX.

# <span id="page-7-0"></span>**Passage & Questions Screen (Stimulus with Questions)**

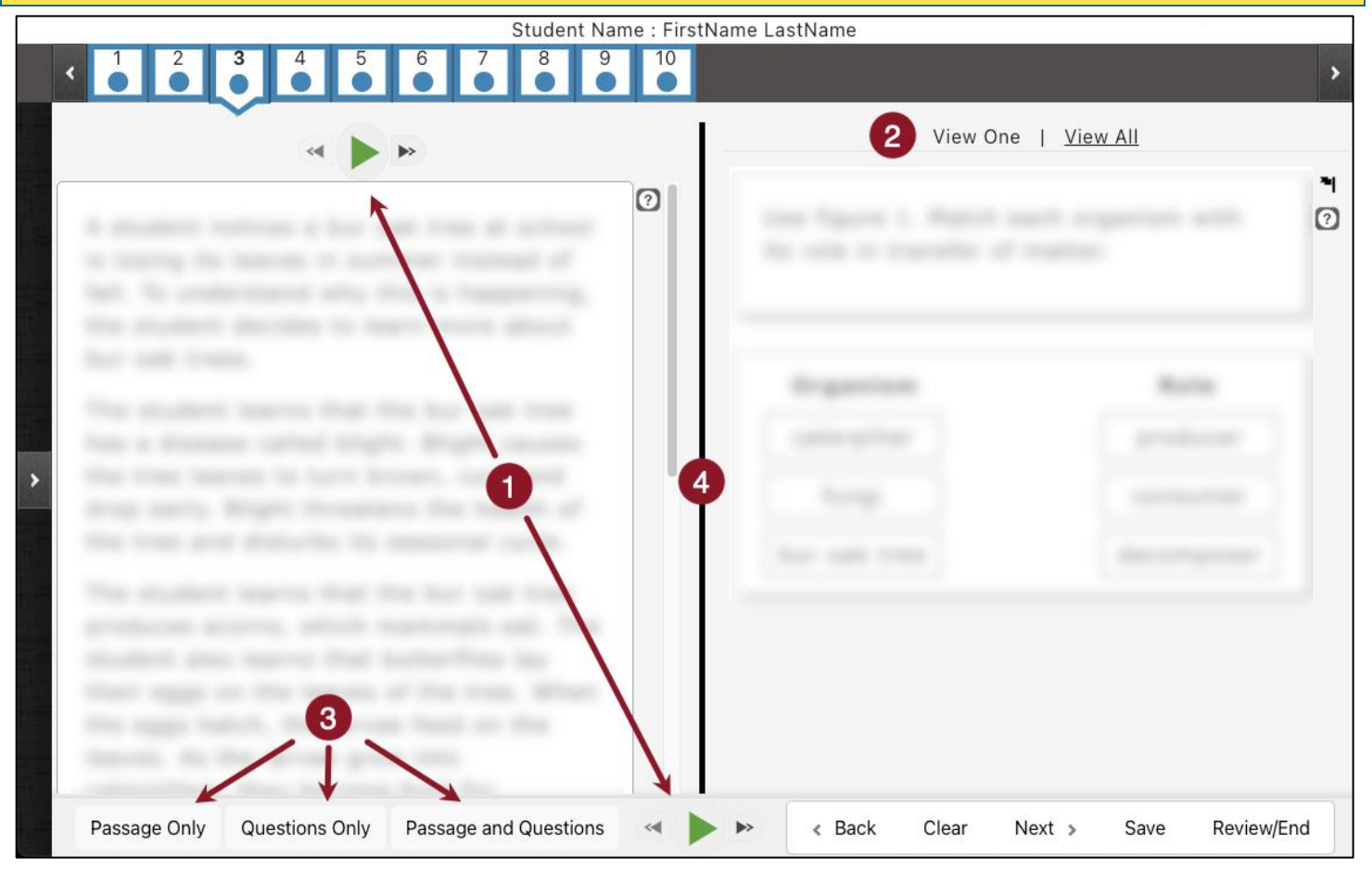

- 1. **Text-to-Speech**: These buttons play an audio file that reads the text on the screen and highlights in parallel. Move forward and backward using the forward and backward buttons.
- 2. **Question View (View One/View All)**: These options are available when a passage (stimulus) on the left side of the screen has more than one test question associated. Selecting **View One** displays one question at a time and its answer choices. Selecting **View All** displays the question-and-answer choices the student is currently on, as well as the remaining questions associated with the passage (stimulus).
- 3. **Content View (Passage Only/Question Only/Passage and Questions)**: These options are available when a passage (stimulus) is presented with the test questions.
- **Passage Only**: Select this option to display only the passage (phenomenon).
- **Questions Only**: Select this option to display only the questions and answer choices.
- **Passage and Questions**: Select this option to display both the passage (phenomenon) and the questions and answer choices. This is the default display.
- 4. **Bold Dividing Line**: When in Passage and Questions content view, the bold dividing line drags left or right allowing passage or questions to occupy more space. To center the line back to default, drag fully to one side and then double click/tap the line.

# <span id="page-8-0"></span>**About Question Types**

In addition to multiple-choice, students encounter more complex and cognitively challenging types of questions. Technology Enhanced (TE) Items, ask students to graph, categorize, label, match, order, and construct answers. For example, students select objects on the screen to move, connect objects on the screen, choose words or phrases from a body of text, or provide multiple answers for one question.

# <span id="page-8-1"></span>**About Question Prompts**

TPTs include embedded instructions and/or purpose-setting statements above each question explaining how to answer that question type. Instructions may begin with the words, "For this question, you will...," or "Click or tap and hold...," to inform students about what action is required to answer. Help Videos are included, showing students a video of how to correctly respond to the prompt. Embedded instructions and help videos are only available on TPTs; these supports do not appear on SPTs or summative assessments.

#### <span id="page-8-2"></span>**Tools**

Practice Tests feature a variety of tools. Most tools are accessed by clicking on the arrow icon in the left side of the SP screen to pop out the TOOLBOX. Some tools appear as icons in and around the text on the screen.

### <span id="page-8-3"></span>**Universal Tools Available to All Logins**

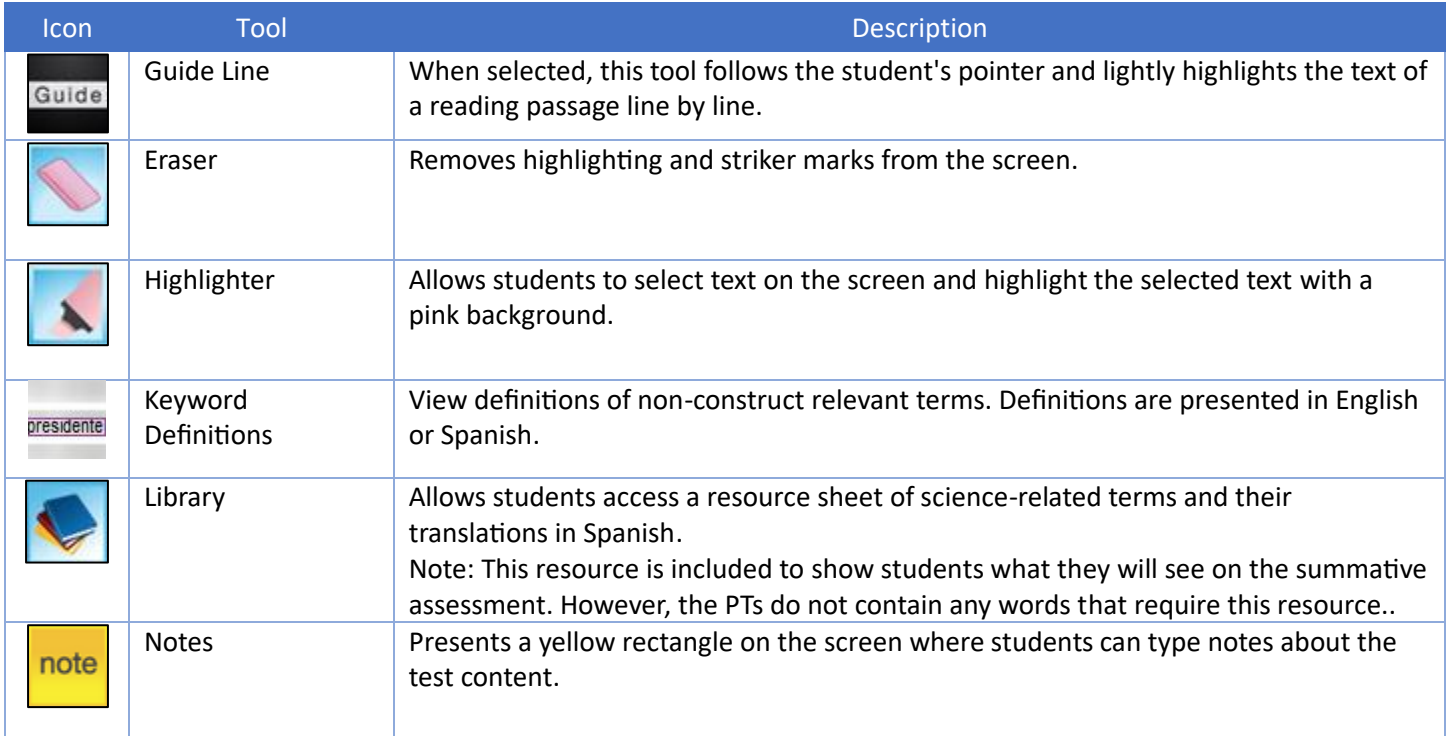

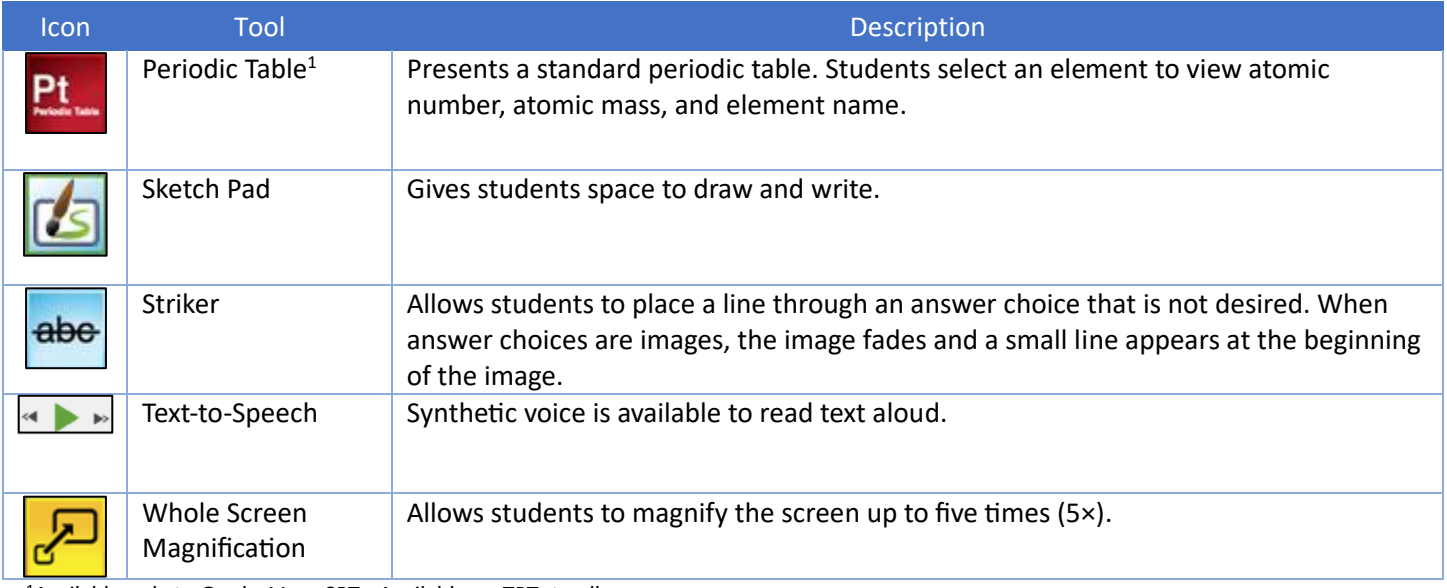

<sup>1</sup>Available only to Grade 11 on SPTs. Available on TPTs to all.

### <span id="page-9-0"></span>**Tools & Accommodations Available to Select Logins**

The following tools are only available on the accommodated public forms and when a student has this accommodation set in their Personal Needs Profile in EP.

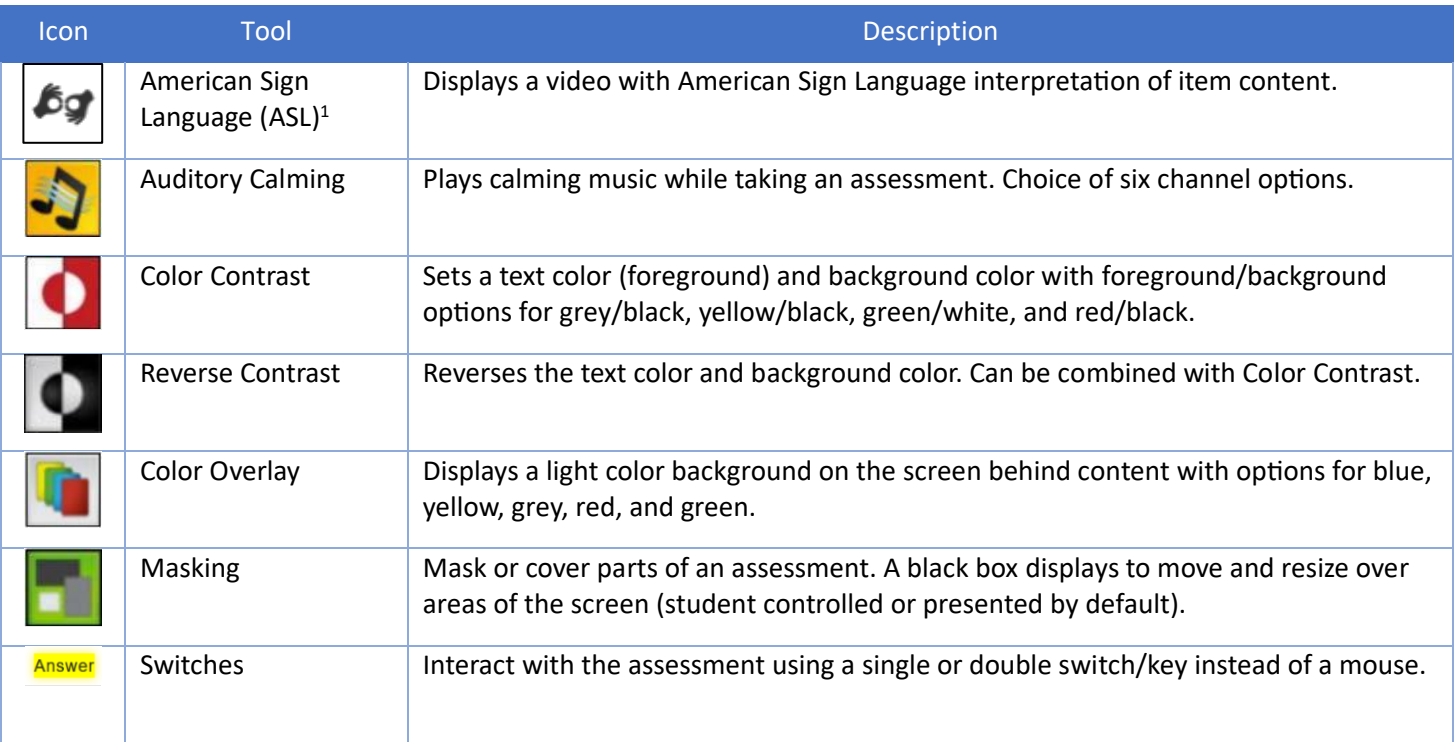

1ASL Videos Coming Soon!

# <span id="page-10-0"></span>**Alternate Forms of SPTs**

Alternate forms of SPTs are available. Alternate forms include Paper, Large-Print Paper, and Braille Tests. Tests should be used with students who require this alternate form for the summative assessment.

#### <span id="page-10-1"></span>**Paper and Large-Print Paper**

District Test Coordinators, Building Test Coordinators, and Teachers can download and print paper-based practice tests. To access paper-based subject practice tests, perform the following steps.

- 1. Log in to Kite Educator Portal.
- 2. Select the Help tab.
- 3. Select Paper-Based Subject Practice Tests.
- 4. Download and print the included files.

#### <span id="page-10-2"></span>**Braille**

DTCs can order braille booklets of the SPTs within EP. Please see th[e NM-ASR Test Coordinator Manual](https://nmassessments.org/sites/default/files/documents/NM-ASR_Kite_Test_Coordinators_Manual.pdf) for more information about ordering alternate forms.

# <span id="page-10-3"></span>**Review/End Screen**

The Review/End screen displays each question number indicating answered, unanswered, and/or flagged for review. Students return to a question by clicking the question number. Select Back on the Review/End screen to return to the last question of the test.

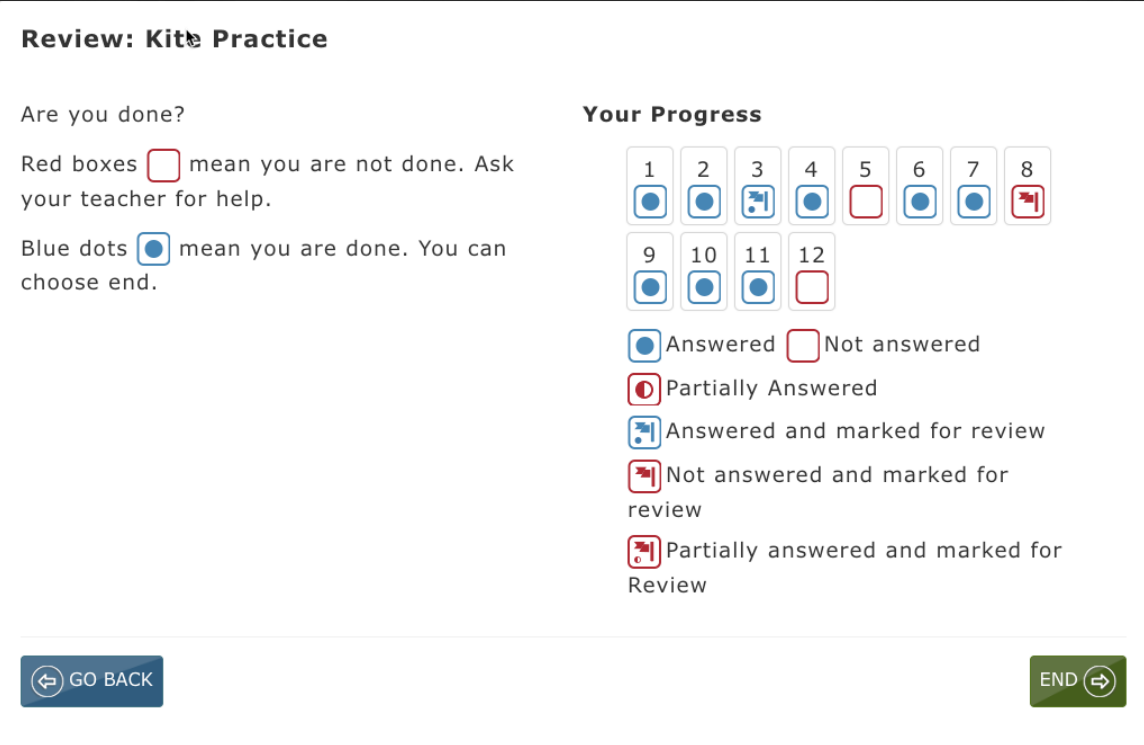

Students select **End** when finished with the assessment and a window pops up asking, "Are you sure you want to end?" Selecting **No** takes students back to the Review/End screen. Selecting **Yes** ends the test and takes students back to the assessment selection screen. From there, students can exit SP.

# <span id="page-11-0"></span>**Scoring Subject Practice Tests**

Educators that use the SPTs can view and score student responses to the open-ended writing prompts within EP.

#### <span id="page-11-1"></span>**Accessing Kite Scoring Portal (ScP)**

To score student practice tests, login to EP and perform the following steps.

- 1. Select the **Scoring** menu.
- 2. Select **Scoring Portal**.

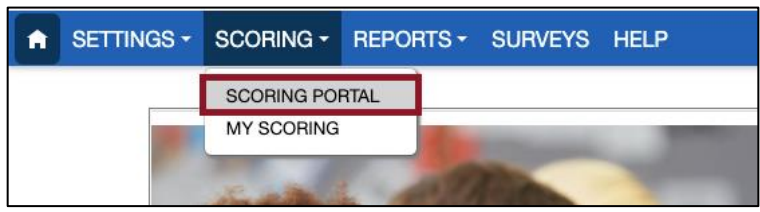

- 3. A new tab will open in your browser, and you will be logged in to (ScP). The **My Scoring** page is displayed. Select the filters at the top of the page to filter and display the items available to score.
- 4. The table will show all items available to score. The **Scored** column indicates whether the item has already been scored. The **Responded** column indicates whether the item has a student response.
- 5. To score an item, select the item row, then select **Start Scoring**.

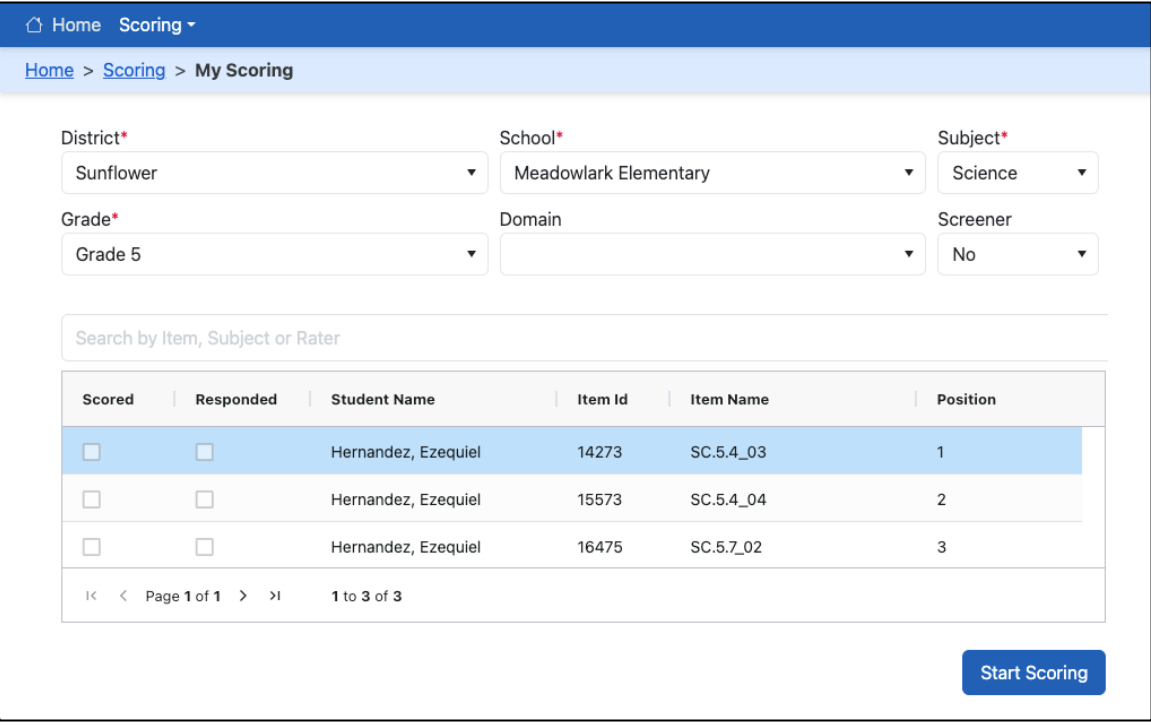

6. Complete the fields according to the descriptions below.

Note: Users with the role of DTC or BTC have access to view and edit scores entered by another user.

# <span id="page-12-0"></span>**Scoring Responses**

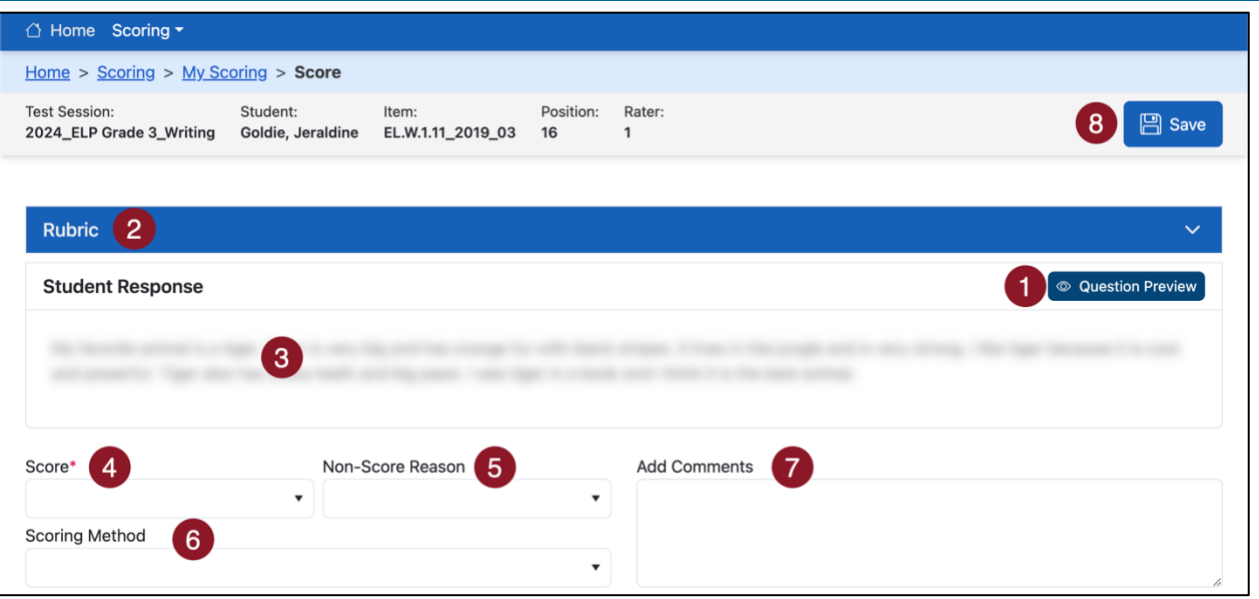

The screen to score responses is shown above. Fields marked with red asterisks are required.

- 1. **Question Preview** A new tab opens and displays the item stem and prompt.
- 2. **Rubric** The accordion expands to display the scoring rubric.
- 3. **Student Response** Displays the student's response. If an item has more than one part, a horizontal bar will separate the responses.
- 4. **Score** Select the score from the drop-down menu.
- 5. **Non-Score Reason** Select the non-score reason, if applicable.

Note: Only "The response is harmful to self and/or others." may have a non-zero score given. Other Non-Score Reasons automatically assign a score of 0. For help choosing a non-score reason, please contact your TC.

- 6. **Scoring Method** Select either Individual Scoring or Paired/Group Scoring.
- 7. **Add Comments** Enter any comments. These are internal and are not shared with students.
- 8. **Save** Confirm the information entered and proceed to the next item.
- 9. **Cancel** Close the confirmation pop-up and return to scoring the item.
- 10. **Save and Exit**  Saves your scoring response and returns you to the My Scoring page.
- 11. **Next Student** –Takes you to the same item for the next student; use this when you are scoring the same item for all students.
- 12. **Next Item**  Takes you to the next item for the same student; use this when you are scoring a student's entire test.

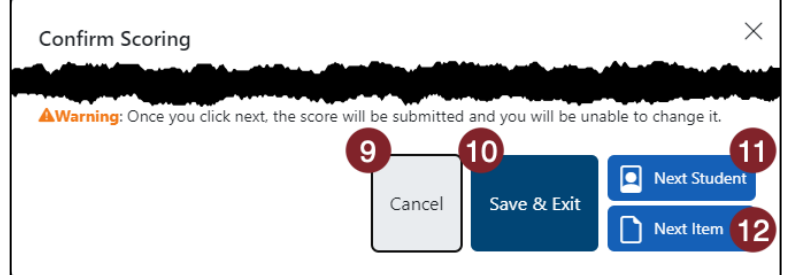

13. Once you have scored all items available, you will be returned to the **My Scoring** page.

# <span id="page-13-0"></span>**Student Scores**

To see your students' responses and scores for open-ended items, follow the procedure above to access ScP. Then, navigate to the student in question to view that student's response and score (if available).

Answers to the machine-scored items are available in the Help tab in Kite Educator Portal.

**Note:** Reports that include student responses for both machine-scored and teacher-scored items are coming soon.